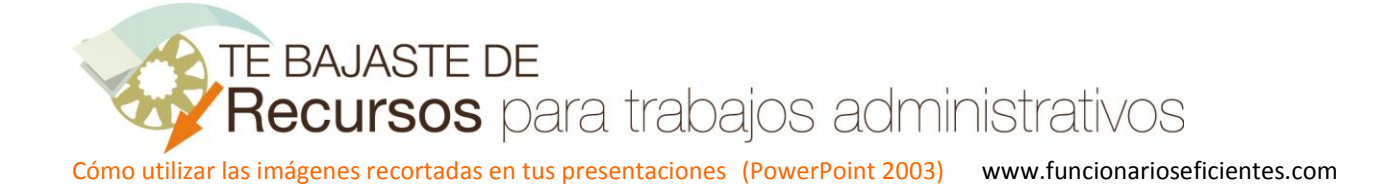

## **Cómo utilizar las imágenes recortadas en tus presentaciones (PowerPoint 2003)**

A continuación se detallan los pasos a seguir para diseñar la primera diapositiva, las siguientes se irán comentando en posteriores artículos.

## **DIAPOSITIVA 1**

1º)Lo primero que debemos hacer es obtener las imágenes recortadas, podemos utilizar distintos programas para esta tarea: PowerPoint 2010, Photoshop, etc. En esta diapositiva utilizaremos estas cuatro imágenes, es importante poder integrarlas de forma coherente por lo que tendremos que seleccionarlas utilizando cierto criterio.

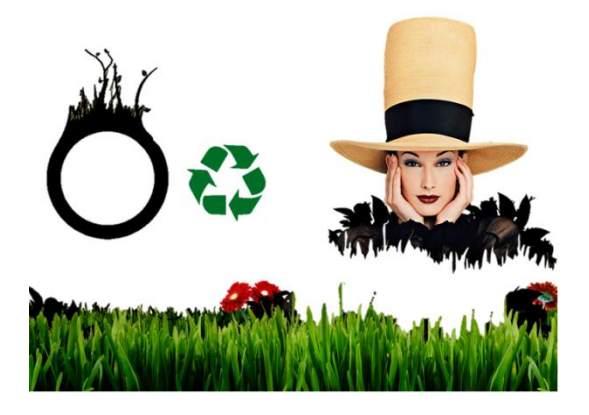

2º)Ahora vamos a seleccionar la imagen de la "**hierba**" mediante un clic izquierdo sobre la misma.

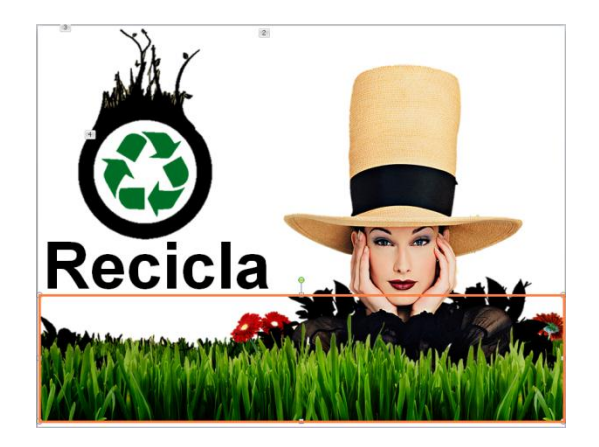

A continuación seleccionaremos el menú "**Presentación**" y después haremos un clic izquierdo sobre la opción "**Personalizar animación**" para activar el panel de animaciones (en la parte derecha de la ventana principal).

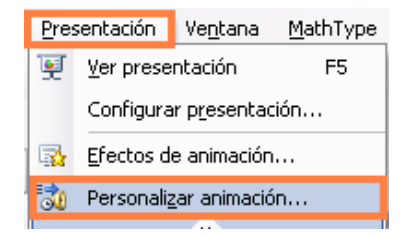

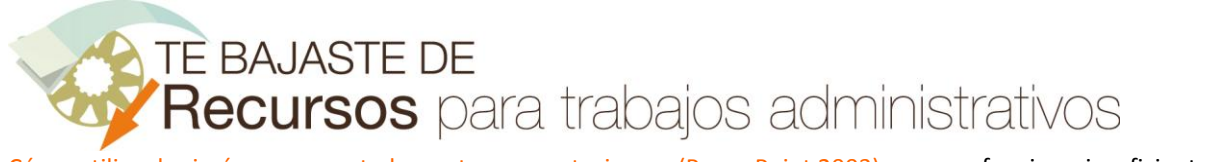

Después haremos un clic izquierdo sobre el botón "**Agregar efecto**" en el panel de animaciones, seleccionaremos "**Entrada**" y finalmente otro clic sobre el efecto de "**Barrido**". Si no lo encontrásemos en este desplegable (se guardan los últimos ejecutados) debemos seleccionar "**Más efectos**".

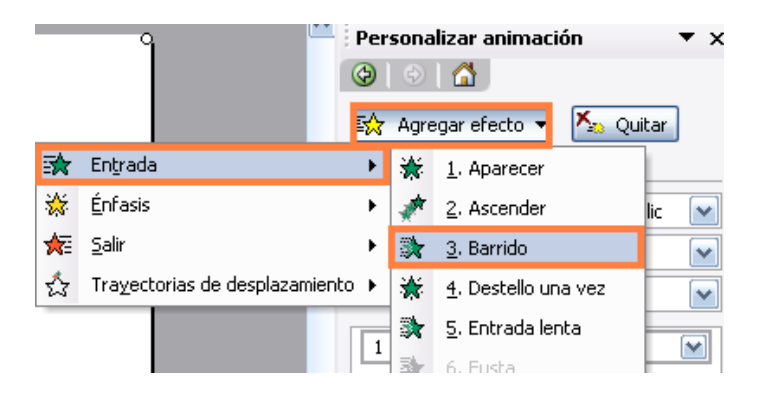

Vemos que en el panel le hemos asignado una velocidad de 3 segundos (lento), para el barrido "desde abajo" y que se inicie mediante un clic izquierdo. Las configuraciones de todas las animaciones de este ejemplo son una sugerencia, en muchos casos podemos cambiarlas para adaptarlas a nuestros gustos o al efecto que deseamos conseguir.

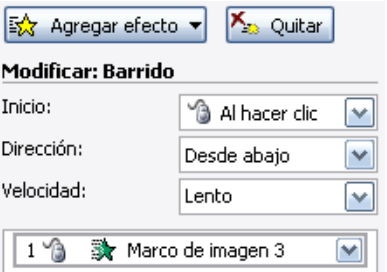

3º) Seleccionamos la imagen de la mujer mediante un clic izquierdo sobre ella.

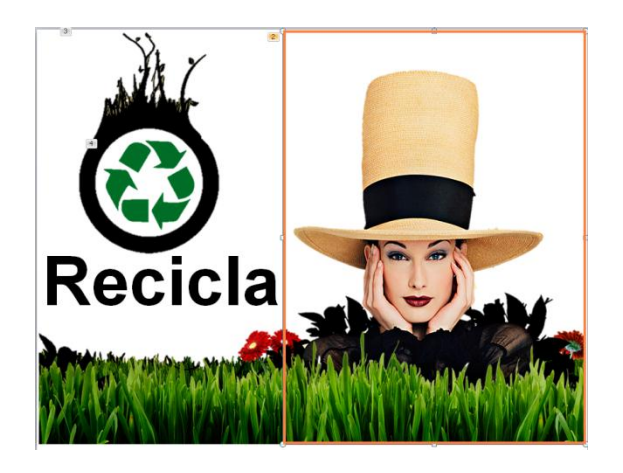

Después la enviaremos al fondo de la diapositiva, para esto haremos un clic izquierdo sobre el botón desplegable "**Dibujo**" de la barra de herramientas de Dibujo, después otro clic sobre la opción "**Ordenar**" y finalmente seleccionaremos "**Enviar al fondo**".

**TE BAJASTE DE** Recursos para trabajos administrativos

Cómo utilizar las imágenes recortadas en tus presentaciones (PowerPoint 2003) www.funcionarioseficientes.com

Ħ Agrupar 叶 Desagrupar Ordenar k Traer al frente Alinear o distribuir > Enviar al fondo × × Dibujo ▼ 2 | Autoformas

Seguidamente, con la imagen seleccionada, le insertaremos un efecto de entrada. Seleccionaremos en el panel de animaciones el botón "**Agregar efecto**", después haremos un clic izquierdo sobre "**Entrada**" y otro sobre el efecto de "**Desplazar hacia arriba**". Si no encontrásemos el efecto en este desplegable (se guardan los últimos ejecutados) debemos seleccionar "**Más efectos**".

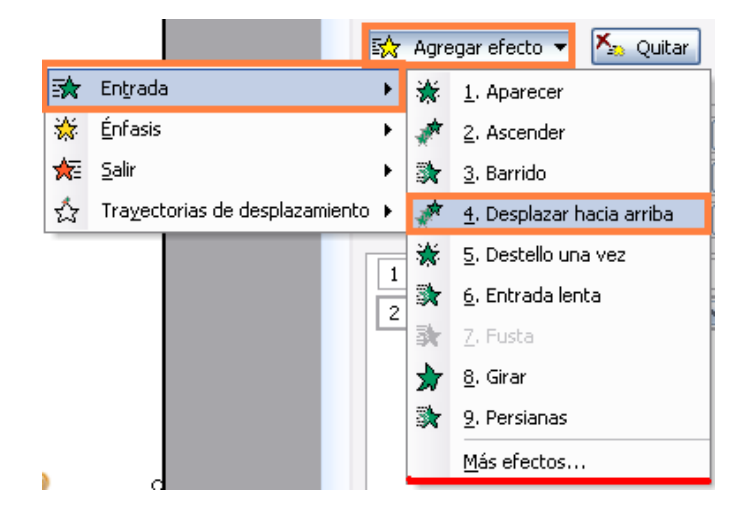

También le asignaremos en este caso una velocidad al efecto de 3 segundos (lento) y se iniciará mediante un clic. Aunque para mayor comodidad podríamos establecer su inicio automático después de la anterior animación.

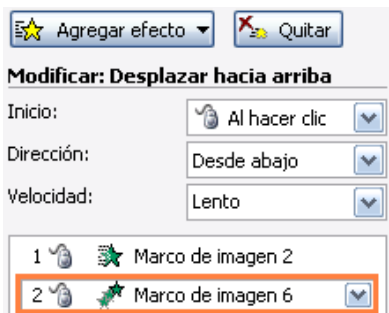

4º)Seleccionamos el círculo con las hierbas en la zona superior mediante un clic izquierdo sobre el mismo.

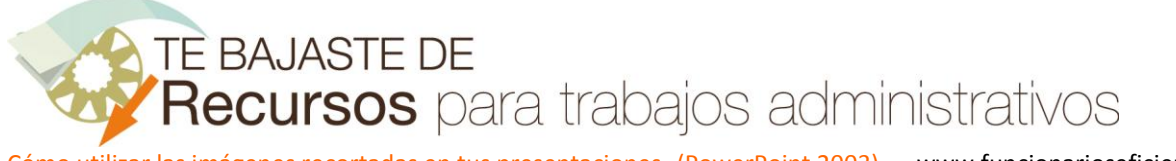

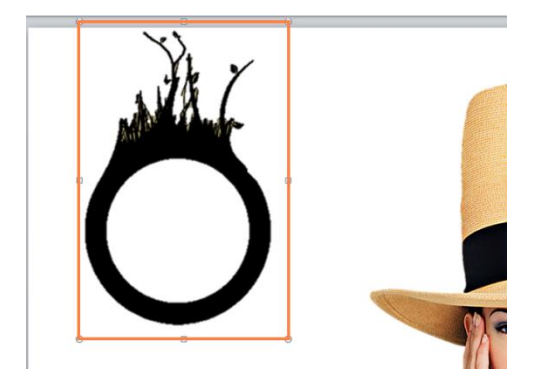

Después en el panel de animaciones un clic sobre el botón "**Agregar efecto**", después seleccionaremos la opción de "**Entrada**" y finalmente otro clic sobre el efecto de "**Zoom desvanecido**". Si no encontrásemos el efecto en este desplegable (se guardan los últimos ejecutados) debemos seleccionar "**Más efectos**".

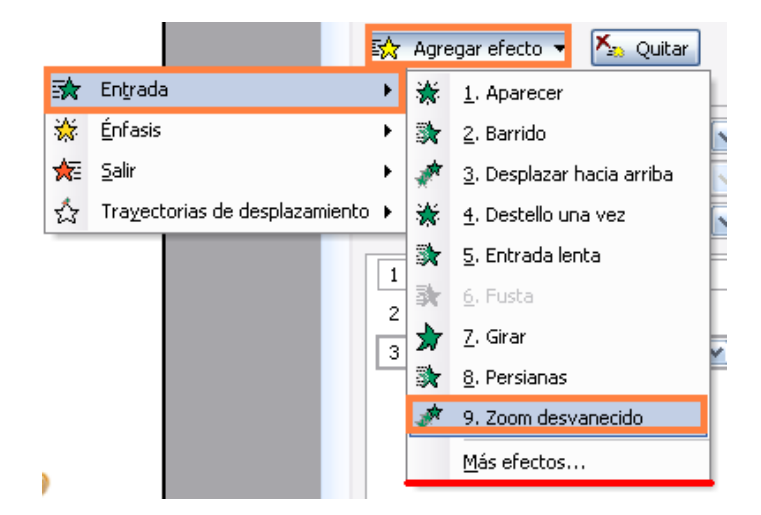

Para este efecto le damos una velocidad de 2 segundos (medio) y se ejecutará al hacer clic.

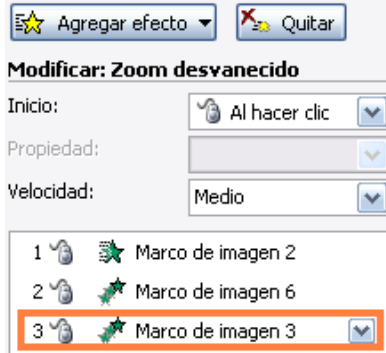

5º) A continuación debemos superponer la imagen de reciclar sobre el círculo.

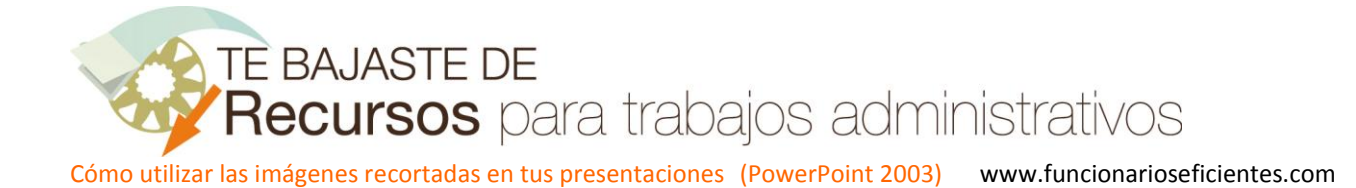

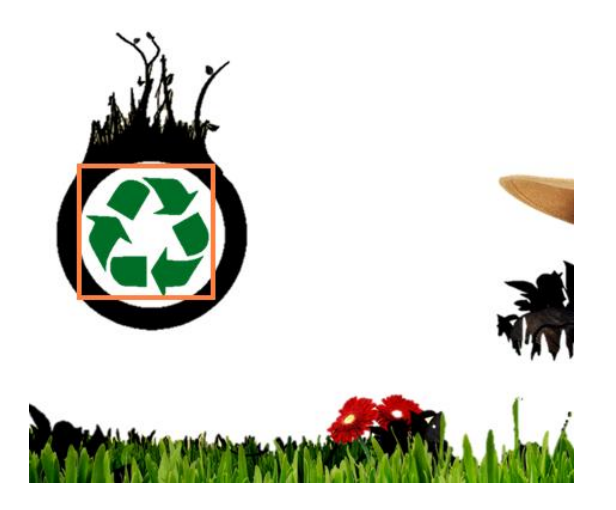

Para ello seguiremos estos pasos:

a) Insertamos la imagen en cuestión, haremos un clic sobre el menú "**Insertar**" y después otro sobre la opción "**Imagen**". Después seleccionaremos mediante otro clic "**Desde archivo…**" y la abriremos desde su dispositivo de almacenamiento.

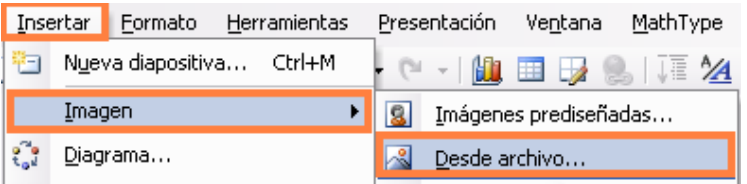

b) Después haremos un clic izquierdo sobre la imagen para seleccionarla y veremos como se activan los controladores de tamaño y de giro.

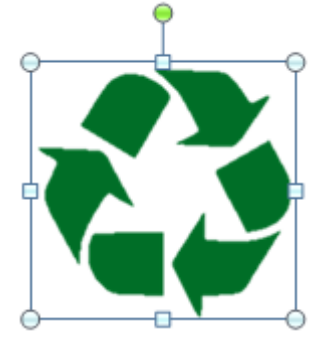

c) Posteriormente situaremos el puntero del ratón encima de cualquier **controlador de tamaño**, en ese momento el puntero del ratón adoptará la forma de flecha de doble punta  $\mathbb S$ . Entonces presionaremos el clic izquierdo del ratón y lo mantendremos mientras arrastramos hacia dentro o fuera del centro del objeto para modificar su tamaño.

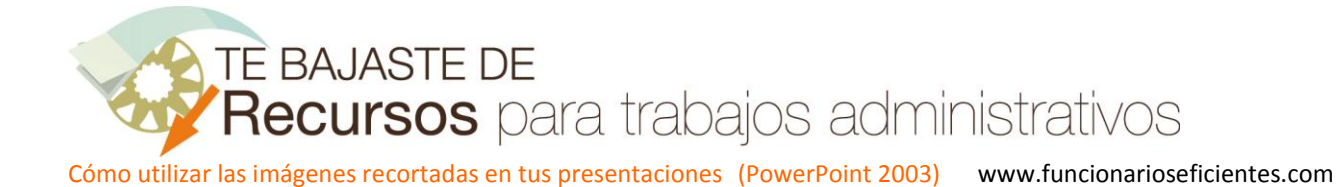

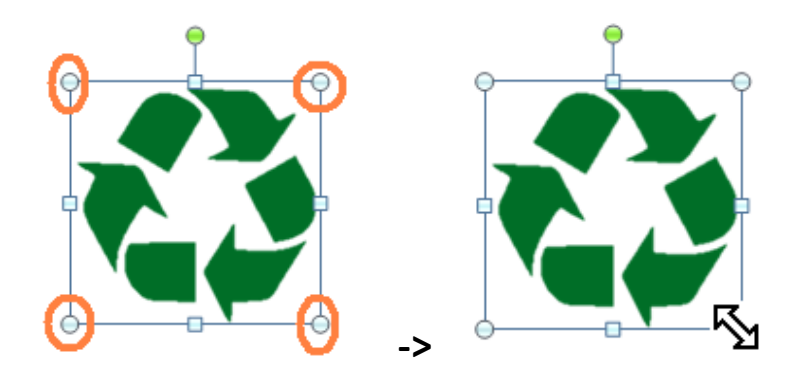

En este caso hemos utilizado los controladores de las esquinas para modificar el tamaño de la imagen para así conservar sus proporciones de alto y ancho.

d) A continuación seleccionaremos nuevamente el objeto mediante un clic izquierdo sobre el. Después Ļļ. situaremos el puntero encima del mismo y cuando cambie a la forma de flecha de cuatro puntas haremos un clic izquierdo y lo mantendremos presionado mientras arrastramos la imagen hasta el centro del otro objeto.

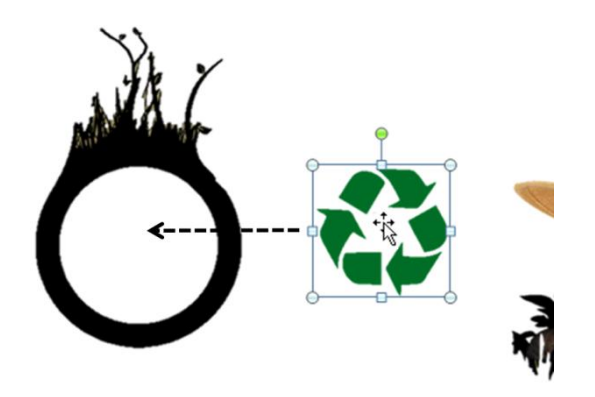

6º) Una vez que hemos colocado la imagen de reciclar volveremos a seleccionarla mediante un clic izquierdo sobre la misma.

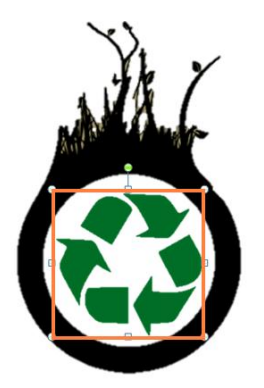

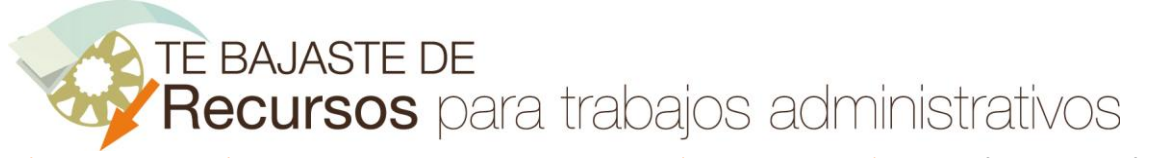

Nos dirigimos al panel de animaciones y desplegamos en el botón de "**Agregar efecto**", después haremos otro clic sobre "**Entrada**" y finalmente elegiremos el efecto de "**Rueda**". Si no lo encontrásemos en este desplegable (se guardan los últimos ejecutados) debemos seleccionar "**Más efectos**".

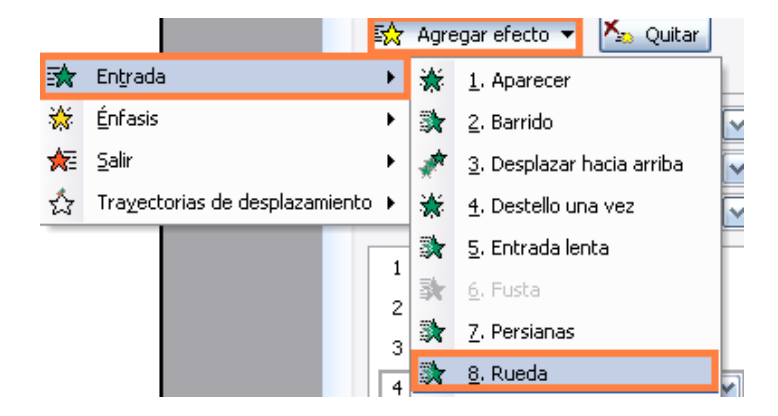

En este caso hemos seleccionado como opciones de efectos "1 radio" y una velocidad de dos segundos (medio). El efecto se iniciará mediante un clic.

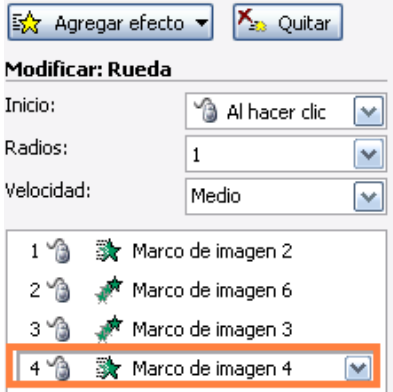

7º) Insertaremos un cuadro de texto, seleccionando el menú "**Insertar**" y después haremos un clic izquierdo sobre la opción "**Cuadro de texto**".

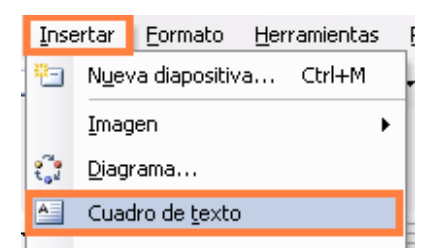

En este caso lo hemos situado justo debajo de la imagen de reciclar.

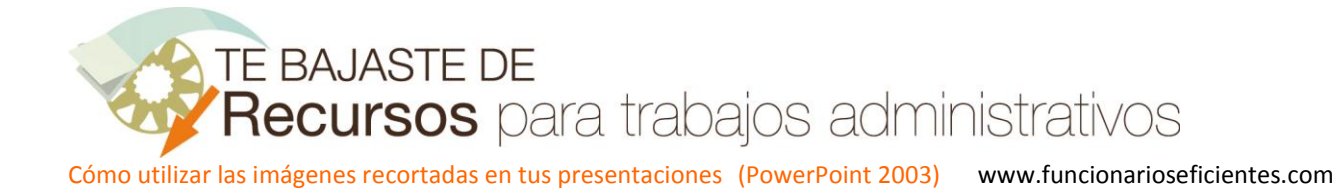

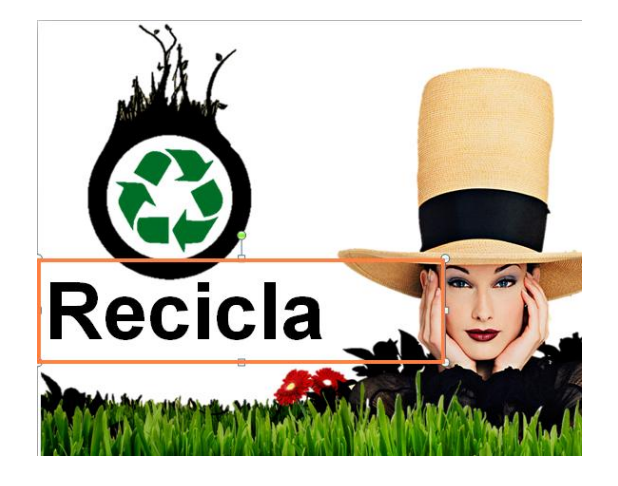

Después seleccionaremos el cuadro de texto mediante un clic izquierdo sobre el mismo.

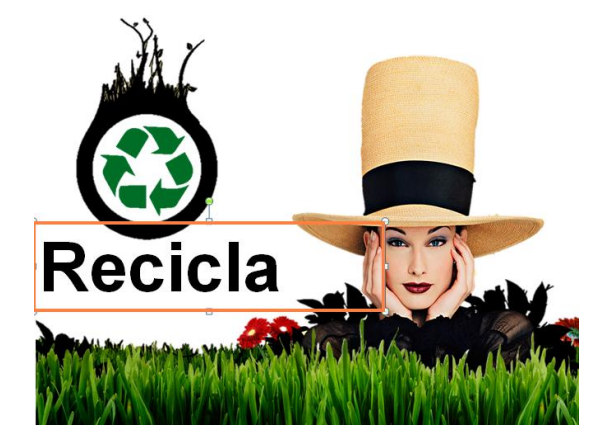

Seguidamente, en el panel de animaciones desplegaremos en el botón "**Agregar efecto**", después haremos otro clic sobre "**Entrada**" y finalmente elegiremos el efecto de "**Desvanecer**". Si no lo encontrásemos en este desplegable (se guardan los últimos ejecutados) debemos seleccionar "**Más efectos**".

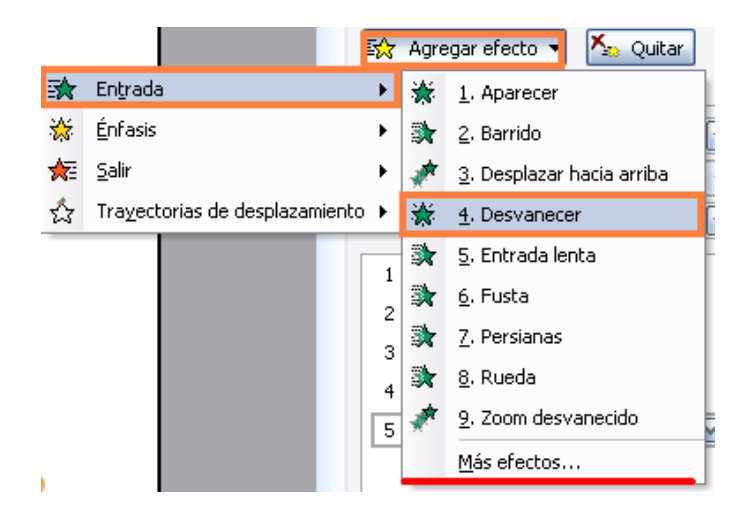

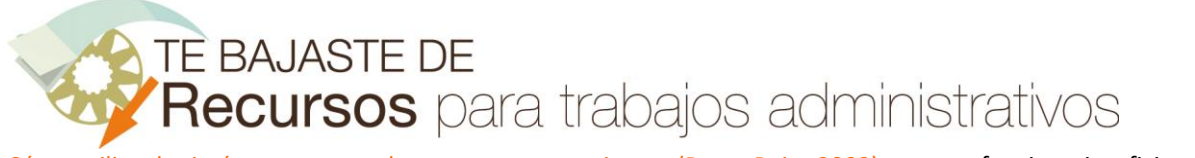

Ahora debemos acceder a las opciones avanzadas de la animación, para ello haremos un clic izquierdo sobre la flecha desplegable correspondiente al cuadro de texto, en el panel de animaciones. Después haremos un clic izquierdo sobre "**Opciones de efectos…**" en el cuadro desplegado.

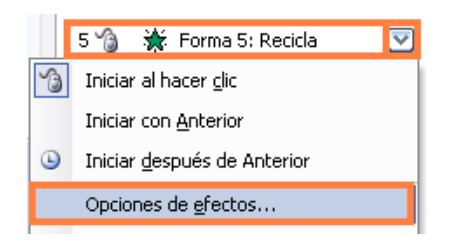

En el siguiente cuadro contextual seleccionaremos la pestaña "**Efecto**" y a continuación optaremos por animar el texto letra a letra. Finalmente clic sobre "**Aceptar**" para salir de este cuadro.

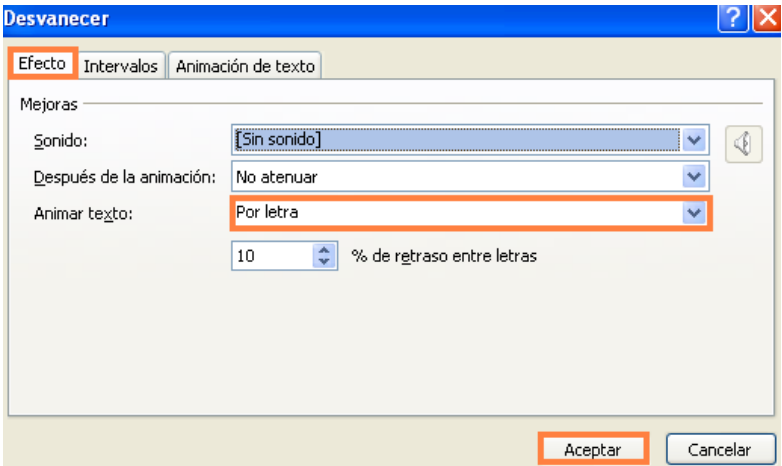

Le asignamos, por ejemplo, una velocidad de "lento" (duración de tres segundos) y configuramos su inicio mediante un clic del ratón.

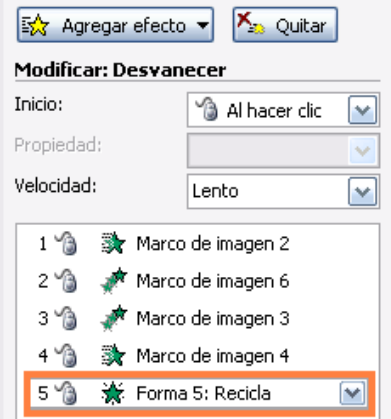

8º)Por último vamos a insertar un rectángulo que ocupe toda la diapositiva. Haremos un clic izquierdo sobre el botón "Rectángulo" de la barra de herramientas de dibujo.

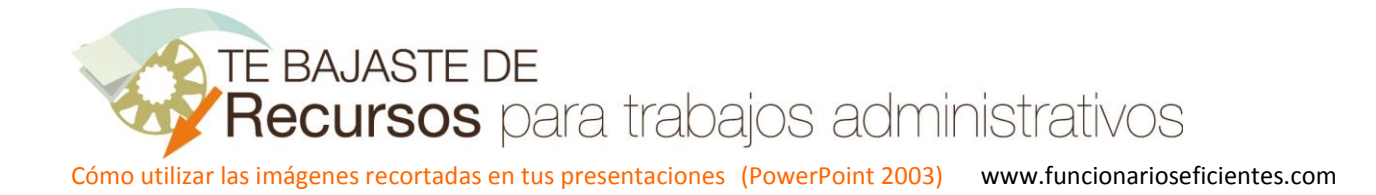

Autoformas▼ \ ヽ <mark>□</mark>○ ▣ ◀ ♡ <mark>◙ ③ | گ ・⊿ ・ A ・〓 索 ■ 同</mark> <sub>▼</sub> Dibujo \*

El rectángulo debe abarcar toda la diapositiva.

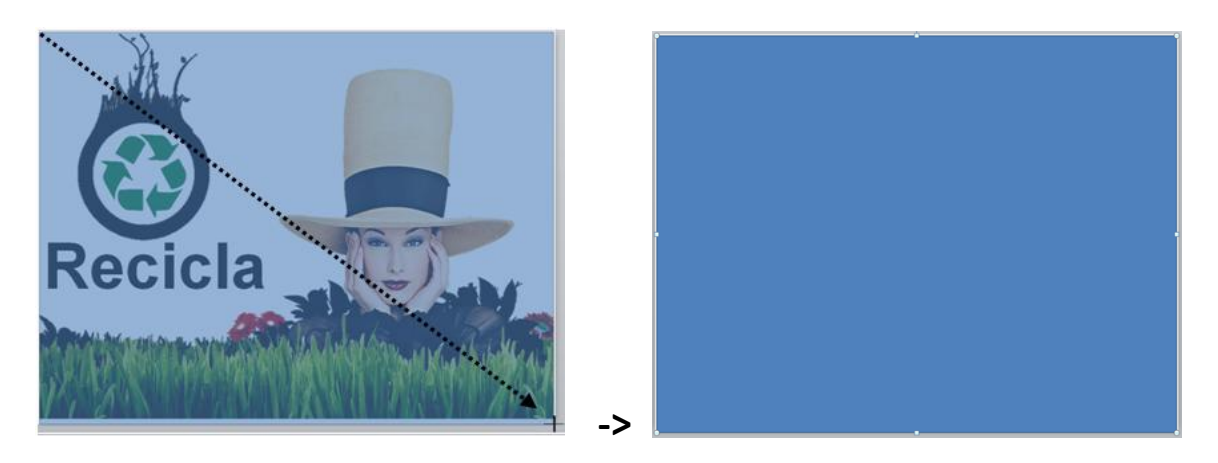

A continuación seleccionaremos el rectángulo y después haremos un clic sobre el botón desplegable "**Dibujo**" de la barra de herramientas de Dibujo, después otro clic sobre la opción "**Ordenar**" y finalmente seleccionaremos "**Enviar al fondo**".

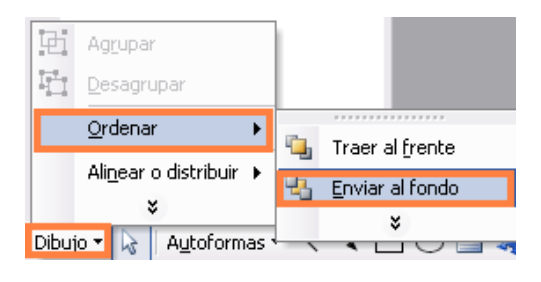

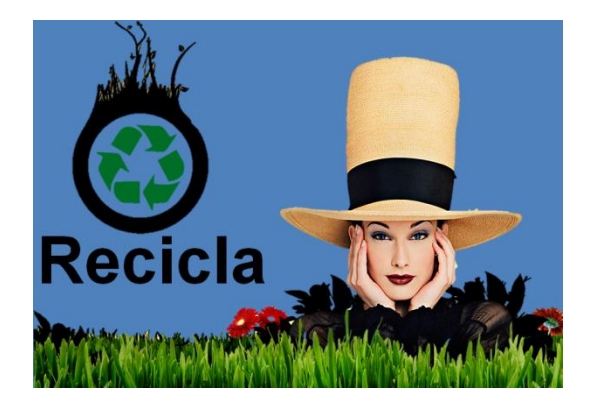

Seguidamente, en la barra de herramientas de Dibujo, continuando con la imagen seleccionada haremos un clic sobre el botón desplegable del "**Color de relleno**" y después otro clic sobre el **color blanco**.

**TE BAJASTE DE** 

Recursos para trabajos administrativos

Cómo utilizar las imágenes recortadas en tus presentaciones (PowerPoint 2003) www.funcionarioseficientes.com

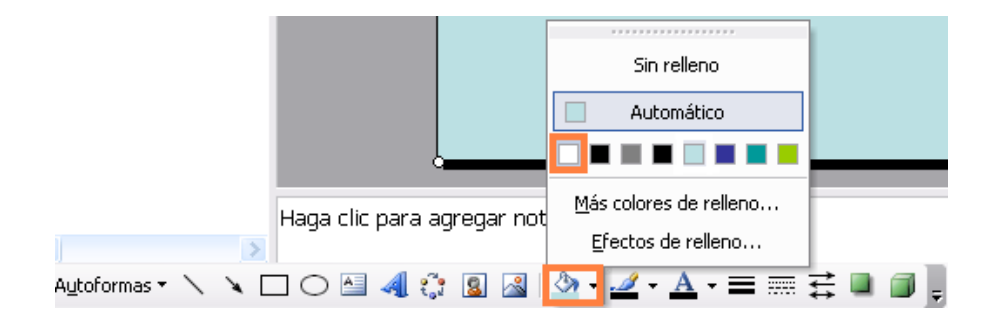

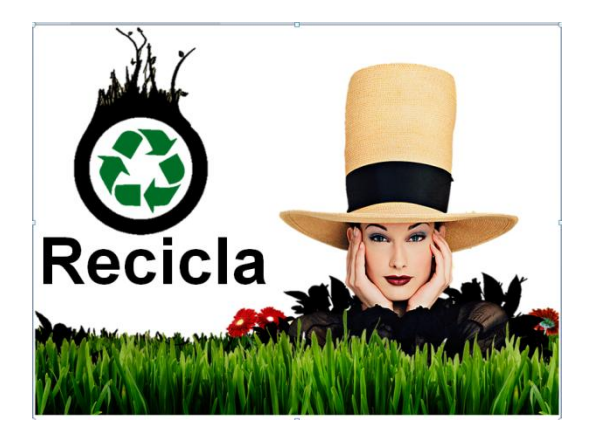

Ahora nos vamos al panel de animaciones y un clic sobre el botón "**Agregar efecto**", después haremos otro clic sobre "**Énfasis**" y finalmente elegiremos el efecto de "**Cambiar color de relleno**". Si no lo encontrásemos en este desplegable (se guardan los últimos ejecutados) debemos seleccionar "**Más efectos**".

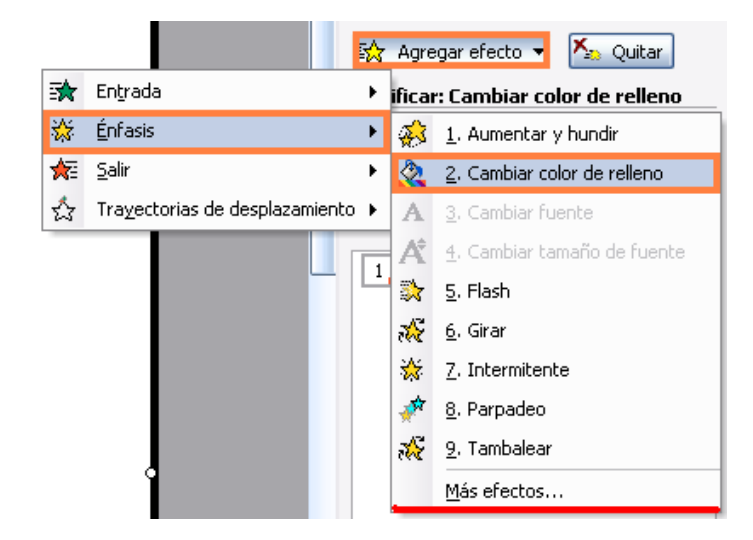

Ahora debemos acceder a las opciones avanzadas de la animación, para ello haremos un clic izquierdo sobre la flecha desplegable correspondiente al rectángulo, en el panel de animaciones. Después haremos un clic izquierdo sobre "**Opciones de efectos…**" en el cuadro desplegado.

TE BAJASTE DE Recursos para trabajos administrativos

Cómo utilizar las imágenes recortadas en tus presentaciones (PowerPoint 2003) www.funcionarioseficientes.com

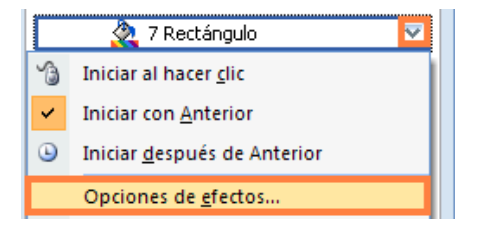

En el siguiente cuadro contextual seleccionaremos la ficha "**Efecto**" y después en **color de relleno** le asignaremos el color rojo y como **estilo** elegiremos el multicolor. Finalmente clic sobre el botón "**Aceptar**".

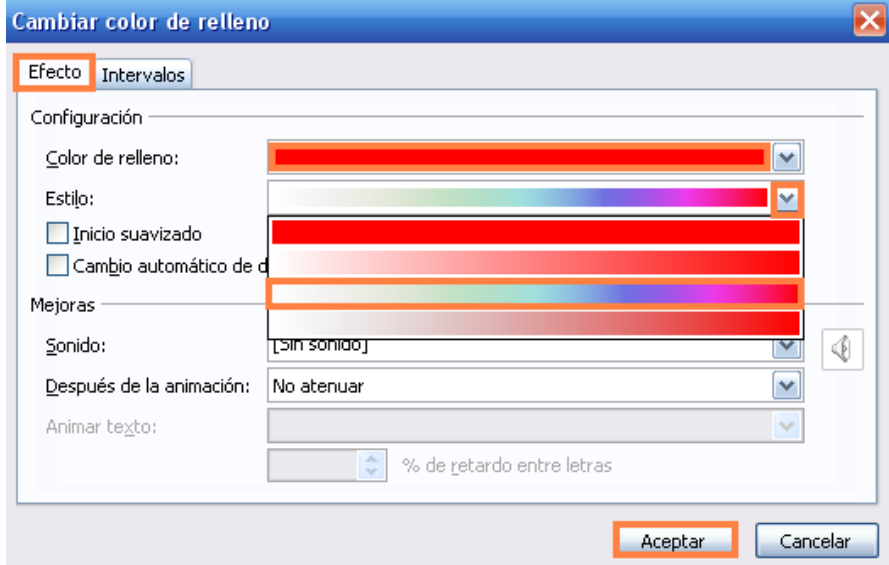

A este efecto le asignaremos una velocidad de 5 segundos (muy lento) para que pueda apreciarse con claridad y establecemos que se **inicie** junto **con el anterior efecto** correspondiente al cuadro de texto.

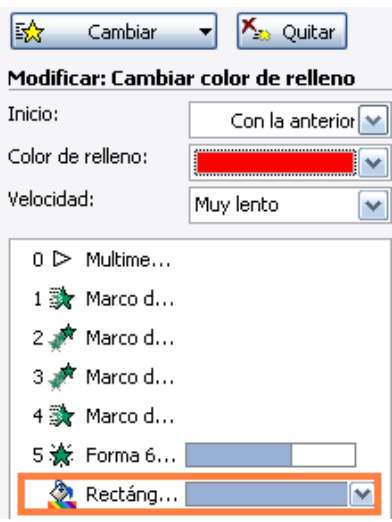